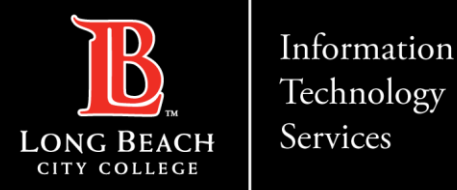

# How to Use Transcripts/Subtitles in Zoom

FOR LONG BEACH CITY COLLEGE **FACULTY & STAFF** 

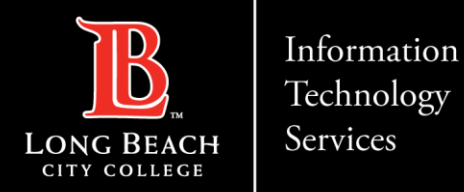

# **Objectives**

- A) Enable the live transcripts feature in your LBCC TechConnect Zoom account
- B) How to use the live transcription feature in your meetings.

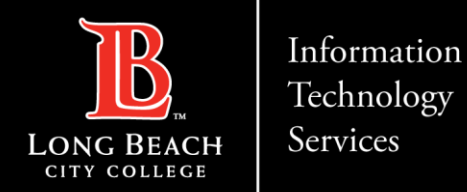

# **Prerequisites**

#### **A few things to keep in mind**

Be sure your Zoom client is at least:

- Zoom desktop client for Windows, macOS is version 5.0.2 or higher.
- Zoom mobile app for Android and iOS is version 5.0.2 or higher.

**Audio Transcript** must be enabled in your account Recording Settings (*shown in next slide*).

The accuracy of Zoom's live transcription feature depends on many variables, such as:

- Volume and clarity of the speaker's voice
- Background noise
- Vocabularies and dialects specific to a geography or community

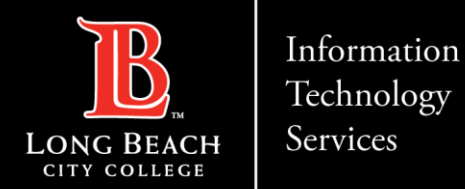

# Enable Live Transcript Feature in Zoom Account

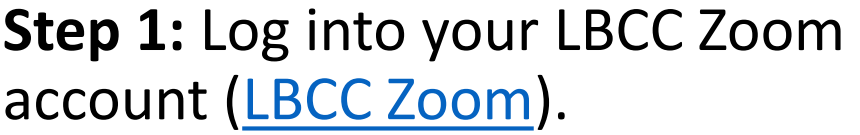

*Don't have a licensed Zoom account? Email the Help Desk at helpdesk@lbcc.edu*

**Step 2:** Click on Settings on the left.

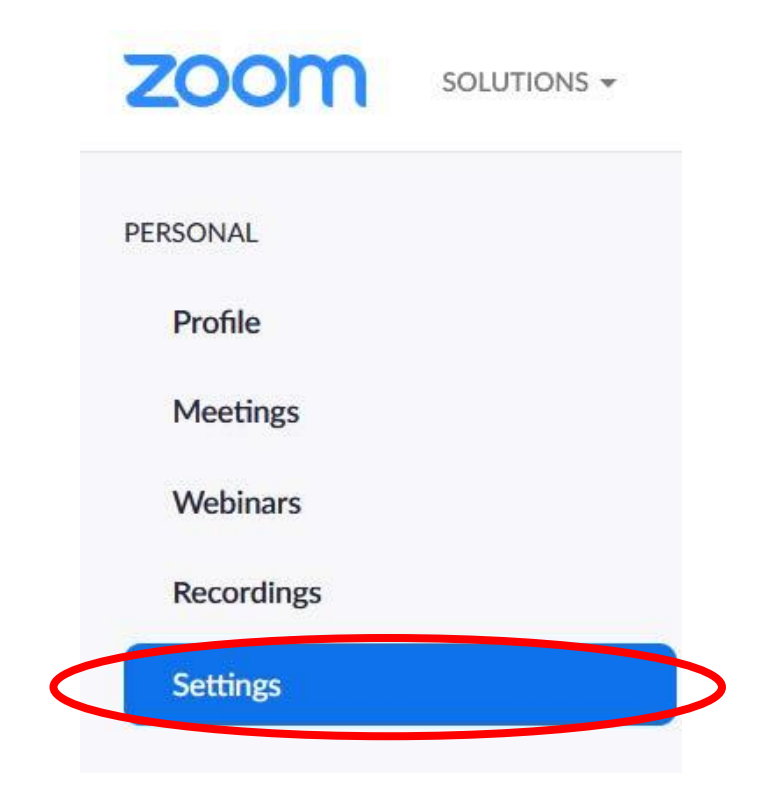

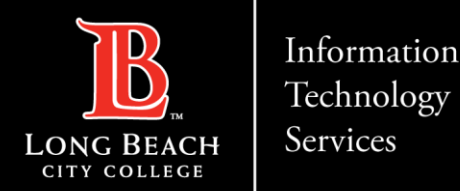

# Enable Live Transcript Feature in Zoom Account

**Step 3:** Click on the Recordings tab located at the top of the page.

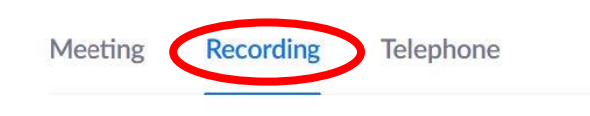

**Step 4:** Scroll down until you see *Audio Transcrip*t. Make sure that button is selected with a check mark.

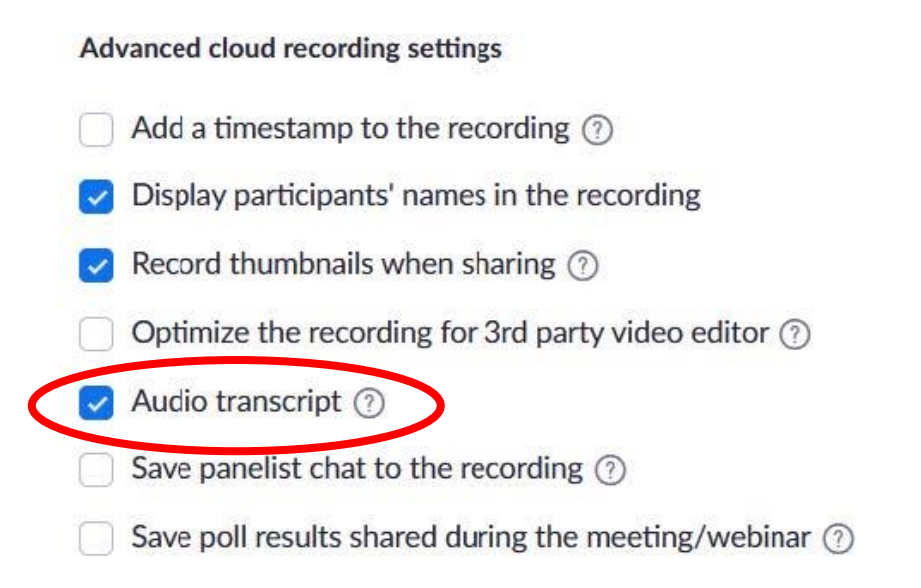

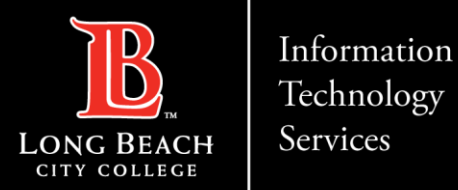

### How to use the live transcription feature in your meetings

**Step 1:** As a **host**, when you start your meeting, you'll see Live Transcript in your in-meeting menu.

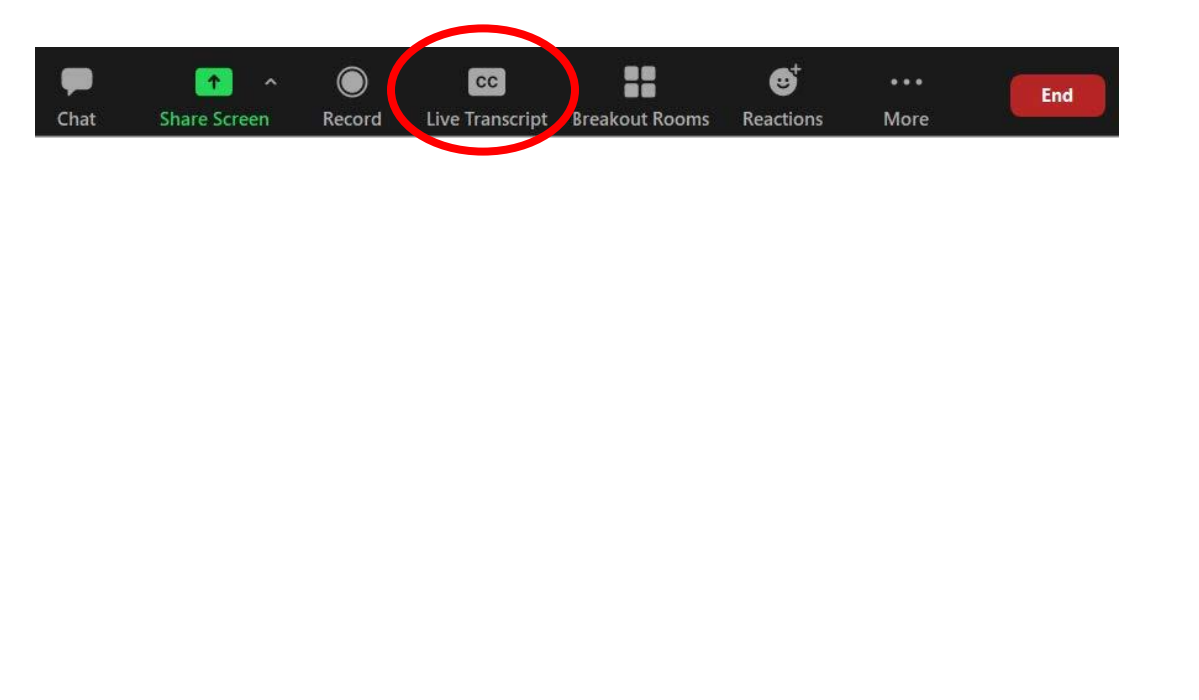

**Step 2:** When you click on Live Transcript, you will get a menu. Click on **Enable Auto-Transcription**.

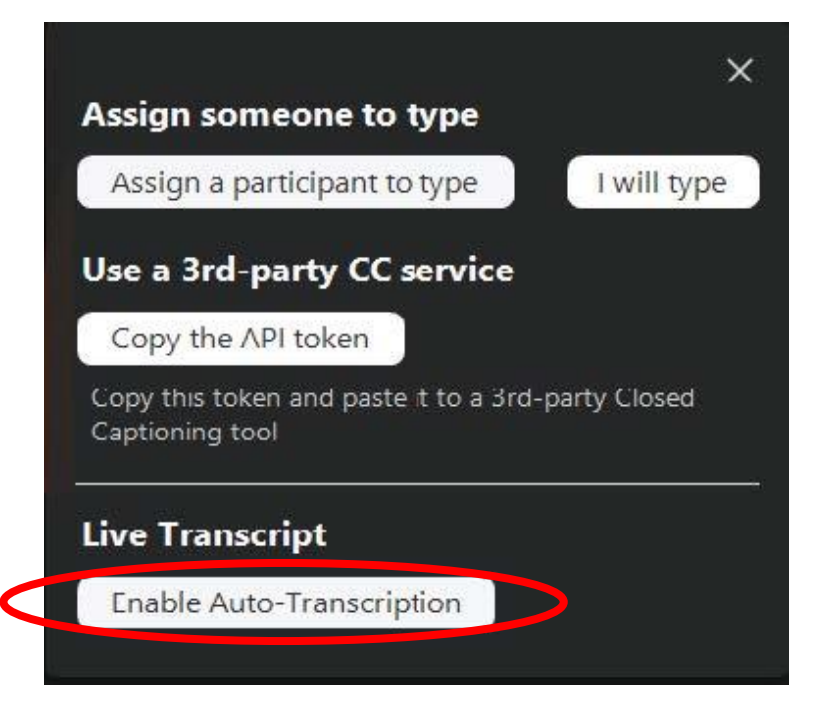

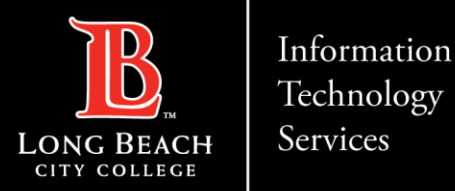

### How to use the live transcription feature in your meetings

Once you complete Step 2, you will see that Enable Auto-Transcript will now say **Disable Auto-Transcripts** and will be highlighted in blue. This means your live transcripts are enabled and you will need to click it *again* to Disable Auto-Transcripts.

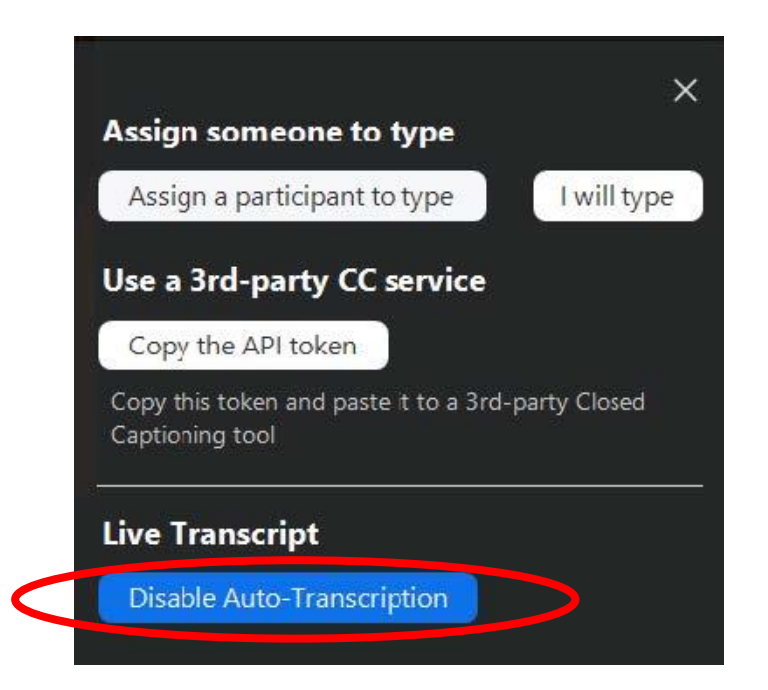

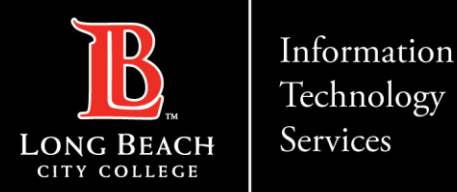

### How to use the live transcription feature in your meetings

Next, if you click on the carrot symbol next to Live Transcripts, you will get a few more options. Note, your participants will now *also* see this menu.

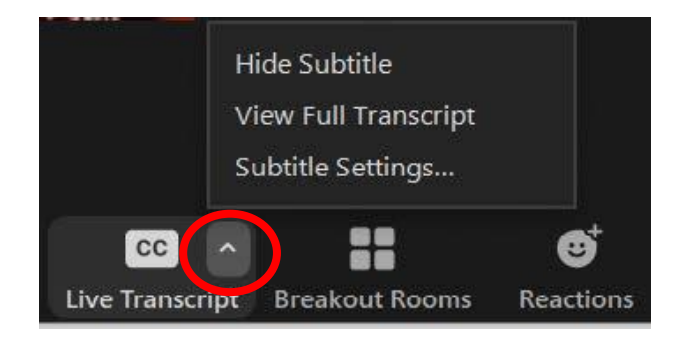

Options:

- **1. Hide Subtitles**  Option to hide subtitles from appearing on your screen. Note, guests in your meeting can also choose to hide subtitles.
- **2. View Full Transcript** Option to show the full transcript log of the meeting as it is generated.
- **3. Subtitle Settings**  Option to customize the appearance of your subtitles.

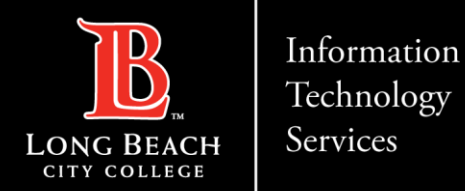

# Questions?

**If you have any questions, feel free to reach out to:**

- **1. ITS Help Desk:**
- [helpdesk@lbcc.edu](mailto:helpdesk@lbcc.edu)
- (562) 938-4357
- **2. Integrating Zoom TechConnect with Canvas:**
- Online Learning & Educational Technology (OLET)
- [olet@lbcc.edu](mailto:olet@lbcc.edu)
- (562) 938-4357 (please ask to be transferred to OLET for Zoom assistance within Canvas)

#### **3. Questions for DSPS Services:**

- Disabled Students Programs & Services (DSPS)
- [dsps-staff@lbcc.edu](mailto:dsps-staff@lbcc.edu)
- (562) 938-4558